# **Guide utilisateur**  $\triangle$  Deltadata

17 MAI 2022

**2022**

◡

# *Table des matières*

### **1** [Connexion](#page-2-0) 3

*[1ère connexion](#page-2-1)* 3 *[Connexions et accès à Deltadata](#page-3-0)* 4 *[Anomalie](#page-4-0) [au login](#page-4-0)* 5

### **2** [Paramètres compte utilisateur](#page-6-0) 7

*[Modifier mes informations](#page-6-1)* 7 *[Changement du mot de passe](#page-7-0)* 8

### **3** [Interface](#page-8-0) 9

*[Présentation de l'interface](#page-8-1)* 9 *[Barre du haut](#page-8-2)* 9 *[Menu du compte](#page-9-0) [/ Déconnexion](#page-9-0)* 10 *[Photo de profil](#page-9-1)* 10 *[Barre latérale de navi](#page-10-0)[gation](#page-10-0)* 11

#### **4** [Gestion des patients](#page-11-0) 12

*[Rechercher un patient](#page-11-1)* 12 *[Patient trouvé/Actions sur le patient](#page-12-0)* 13 *[Bons de délégation](#page-13-0)* 14 *[Dossier patient](#page-17-0)* 18 *[Prestations en at](#page-18-0)[tente](#page-18-0)* 19 *[Infraction](#page-19-0)* 20

# **5** [Patients signalés](#page-20-0) **MULTIMED** (CSS) 21

*[Bon de délégation](#page-20-1)* 21 *[Signaler une consultation](#page-22-0)* 23

### **6** [Dermatologie](#page-23-0) 24

### **7** [Soins de plaies](#page-24-0) 25

# **8** [Cercles de qualité \(CQ\)](#page-25-0) 26

*[Participer à un cercle de qualité](#page-25-1)* 26 *[Attestation/Note d'hono](#page-26-0)[raire](#page-26-0)* 27 *[Soucis avec le nombre de participations](#page-26-1)* 27

### **9** [Cercles de qualité \(CQ\) pour les animateurs](#page-28-0) 29

*[Créer un CQ](#page-28-1)* 29 *[Créer une séance de CQ](#page-29-0)* 30 *[Modifier le CQ](#page-30-0)* 31 *[Valider une séance de CQ](#page-31-0)* 32

# <span id="page-2-0"></span>1 *Connexion*

### <span id="page-2-1"></span>*1ère connexion*

Une fois enregistré auprès du Réseau Delta, vous recevez un mail de confirmation dans lequel vous êtes invité à activer votre compte.

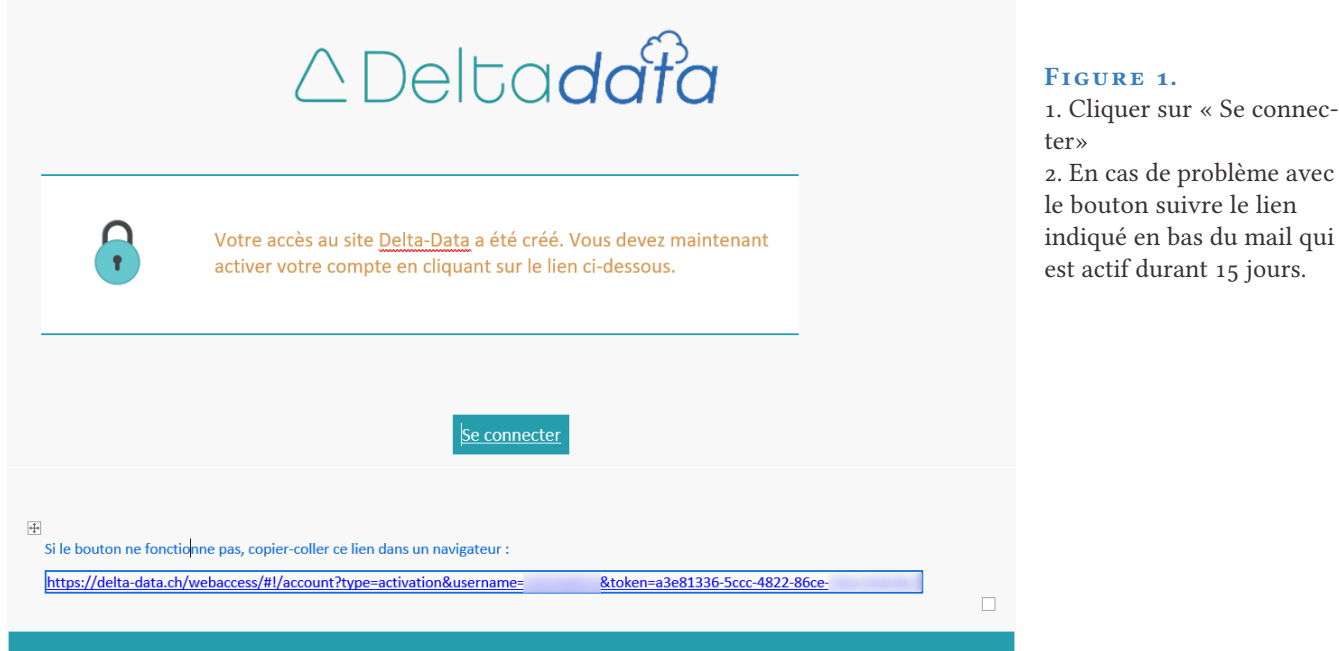

Cette action vous amène sur la page de connexion sur laquelle vous devrez créer un mot de passe, vous accédez ainsi directement à la plateforme Deltadata.

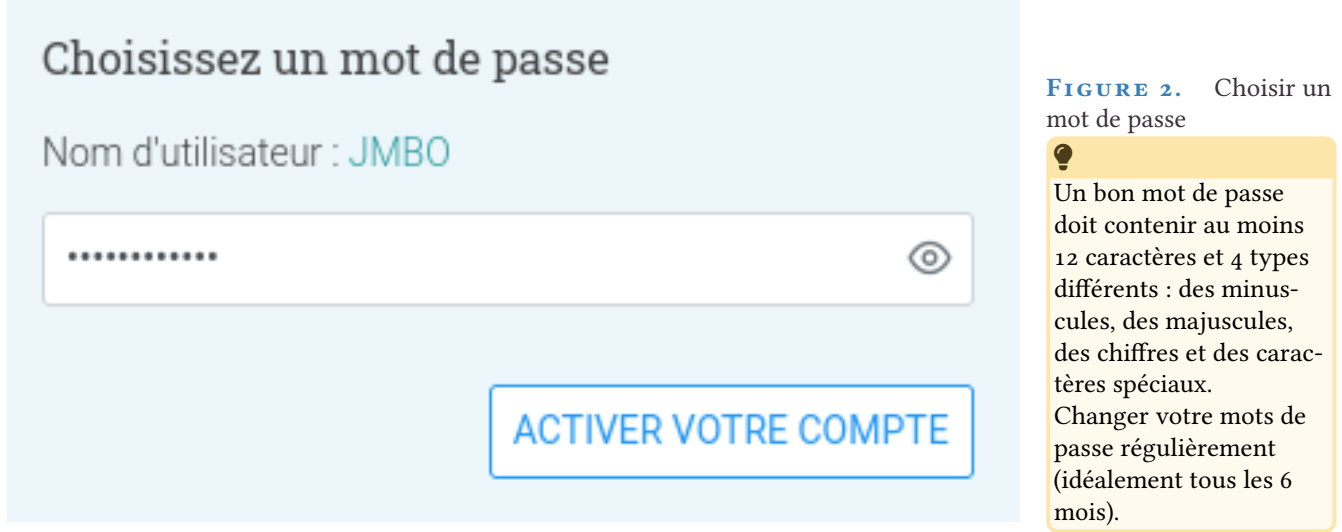

2. En cas de problème avec indiqué en bas du mail qui

### <span id="page-3-0"></span>*Connexions et accès à Deltadata*

1. Saisir l'adresse ci-dessous dans votre navigateur <www.delta-data.ch>

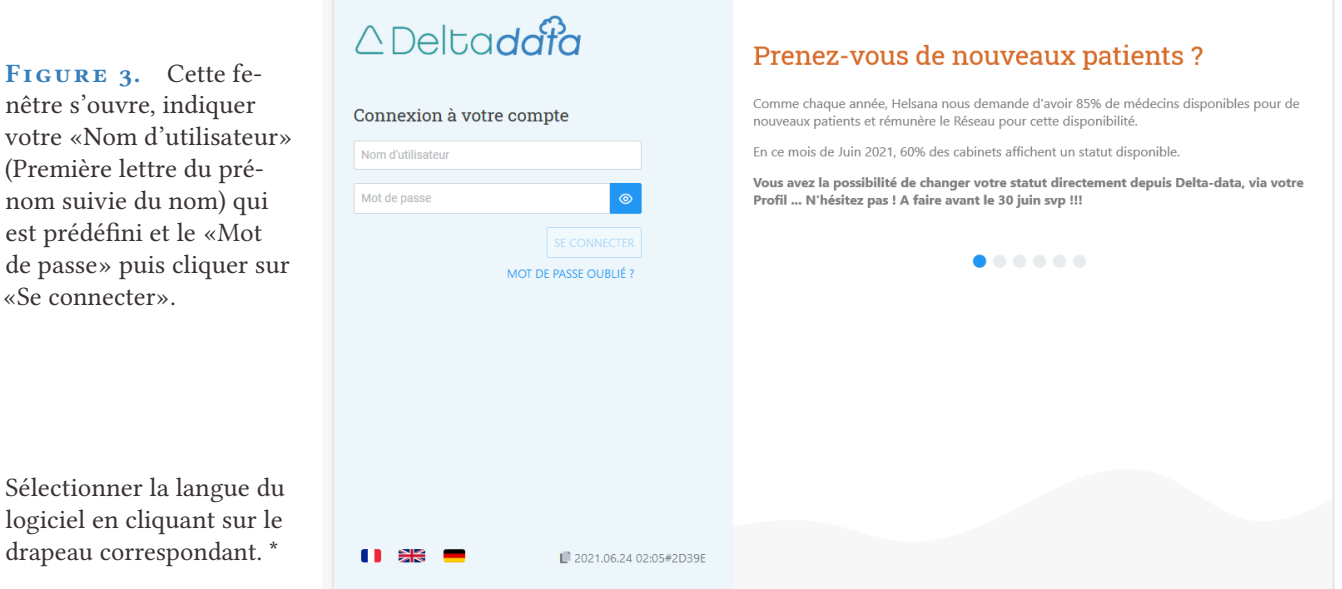

drapeau correspondant. \*

#### ñ

Des informations utiles sont disponibles sur cette page, vous pouvez les faire défiler en cliquant sur les points bleus

### ñ

Dès votre inscription, vous êtes visible sur [le site internet du Réseau](https://reseau-delta.ch/geneve/list_medecins) [Delta](https://reseau-delta.ch/geneve/list_medecins).

### Q

#### **Vous êtes plusieurs médecins au sein d'un même cabinet ?**

Demandez la création d'un secrétariat à notre support, cela permet à vos secrétaires/assistantes d'ouvrir une seule session avec leur propre accès et ainsi accéder à tous les patients du cabinet en évitant de devoir ouvrir une session pour chaque médecin.

### <span id="page-4-0"></span>*Anomalie au login*

En cas d'anomalie au login, si vous deviez vous retrouver sur une page blanche, effectuez cette manipulation pour que tout revienne dans l'ordre :

#### *Sur Firefox*

[Support Mozilla](https://support.mozilla.org/fr/kb/effacer-cookies-donnees-site-firefox?redirectlocale=fr)

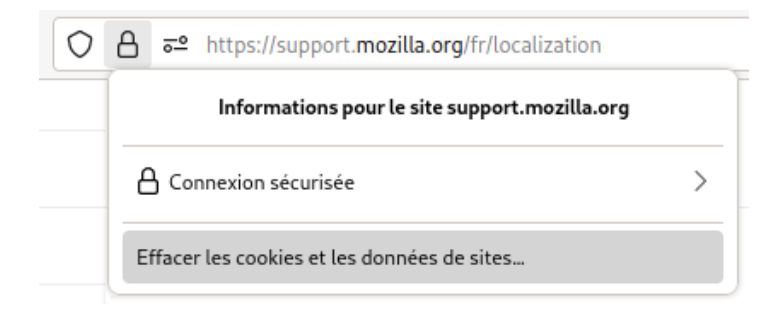

#### **F igure 4**

#### *Sur Chrome*

#### [Support Google](https://support.google.com/accounts/answer/32050?hl=fr)

Cliquez sur l'icône à gauche de l'adresse du site web > Cookies. Sélectionnez le nom de domaine du site web.

Pour supprimer tous les cookies du site, sélectionnez le dossier Cookies puis cliquez sur Supprimer.

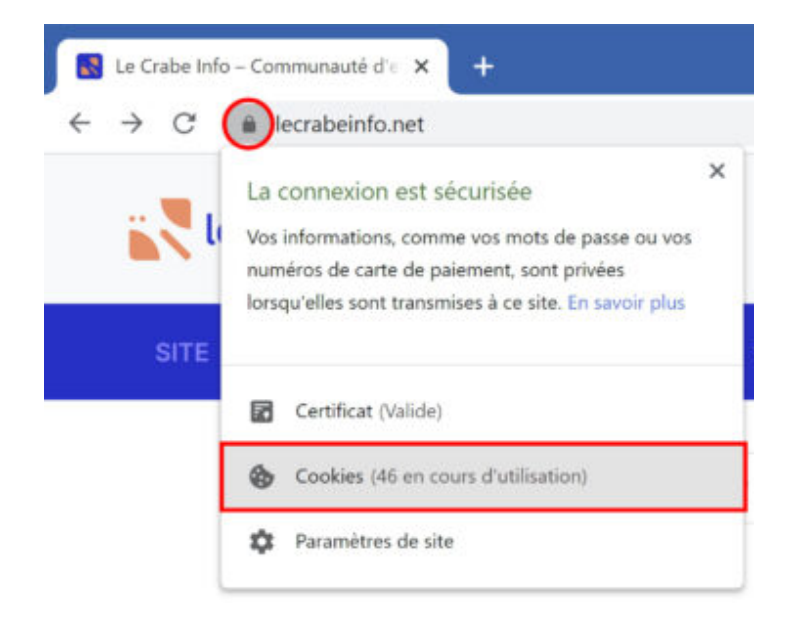

#### FIGURE 5

#### *Sur Safari*

Cliquez sur Safari dans la barre des menus supérieure, puis sur Préférences.

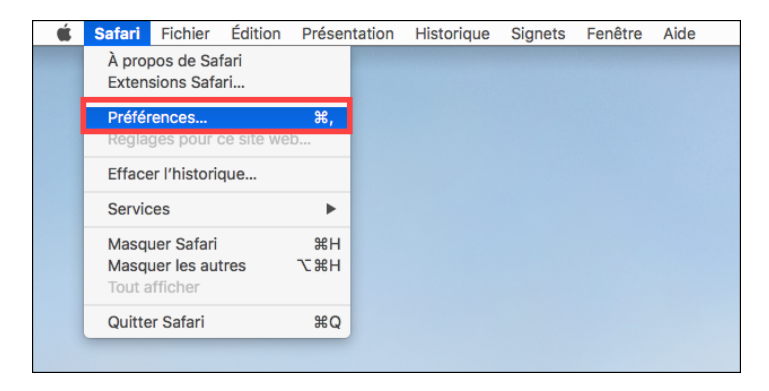

#### **FIGURE 6**

Dans la fenêtre Préférences, cliquez sur l'onglet Confidentialité. Cliquez ensuite sur Gèrer les données du site Web.

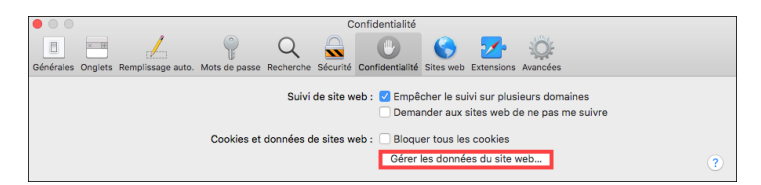

#### FIGURE 7

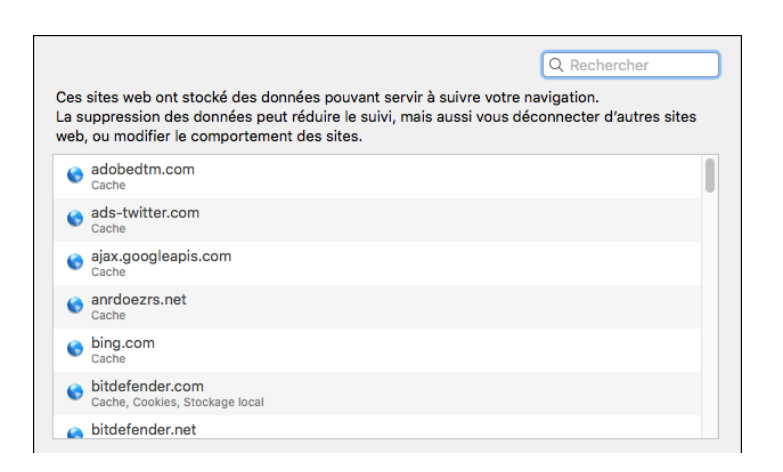

**F igure 8.** Rechercher "delta", cliquer sur l'élément et puis sur le bouton supprimer en bas à gauche ("Tout supprimer" supprime pour tous les sites).

# <span id="page-6-0"></span>2 *Paramètres compte utilisateur*

Cliquer sur  $\blacklozenge$  dans la barre du haut.

# <span id="page-6-1"></span>*Modifier mes informations*

- Spécialités.
- Adresse.

ñ

— Disponible pour de nouveaux patients.

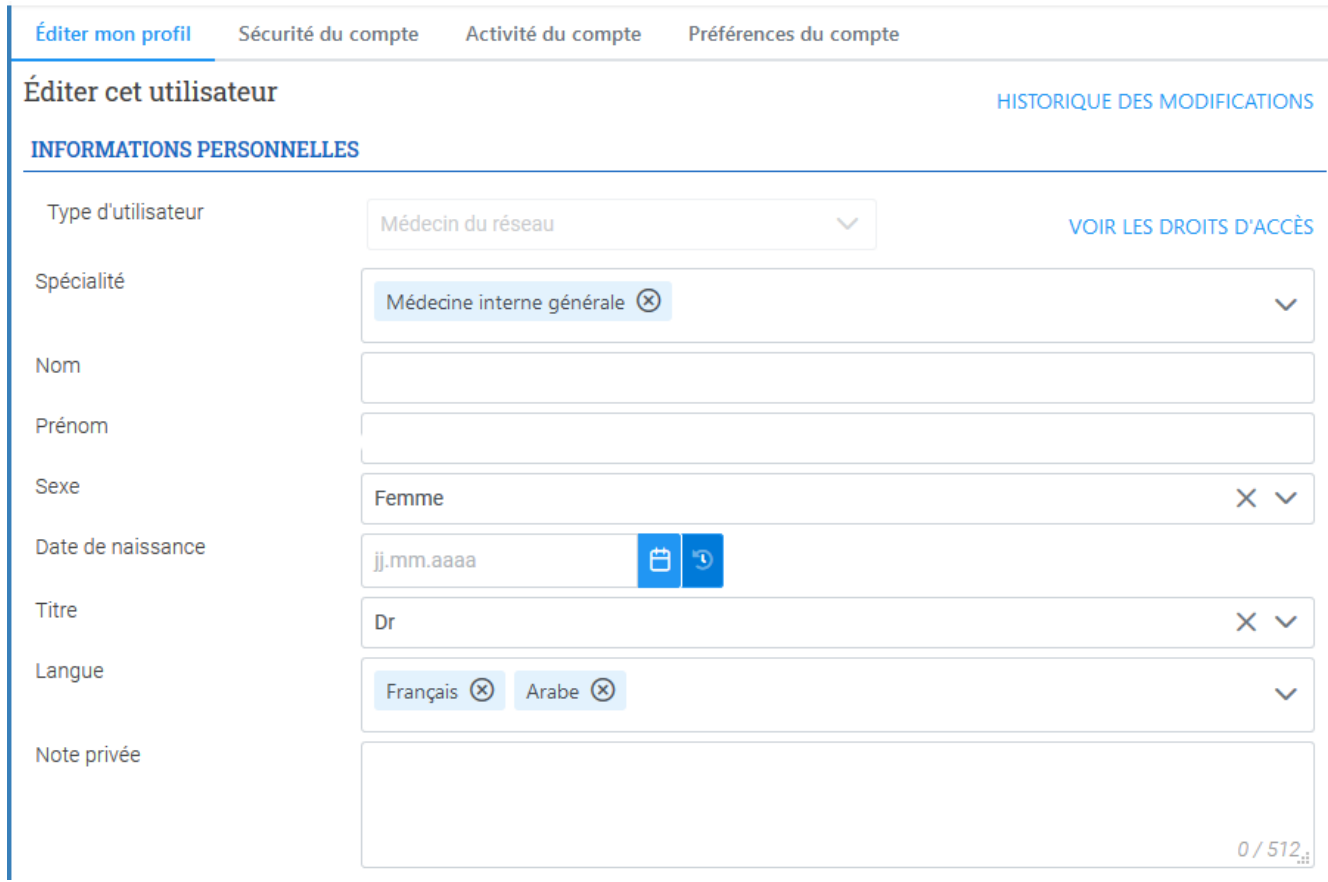

**F igure 9.** Éditer son compte (adresse, accepte de nouveaux patients,...)

Les informations renseignées dans votre profil apparaissent sur le site du Réseau Delta.

### <span id="page-7-0"></span>*Changement du mot de passe*

 $\bullet$ 

Un bon mot de passe doit contenir au moins 12 caractères et 4 types différents : des minuscules, des majuscules, des chiffres et des caractères spéciaux.

Changer votre mots de passe régulièrement (idéalement tous les 6 mois).

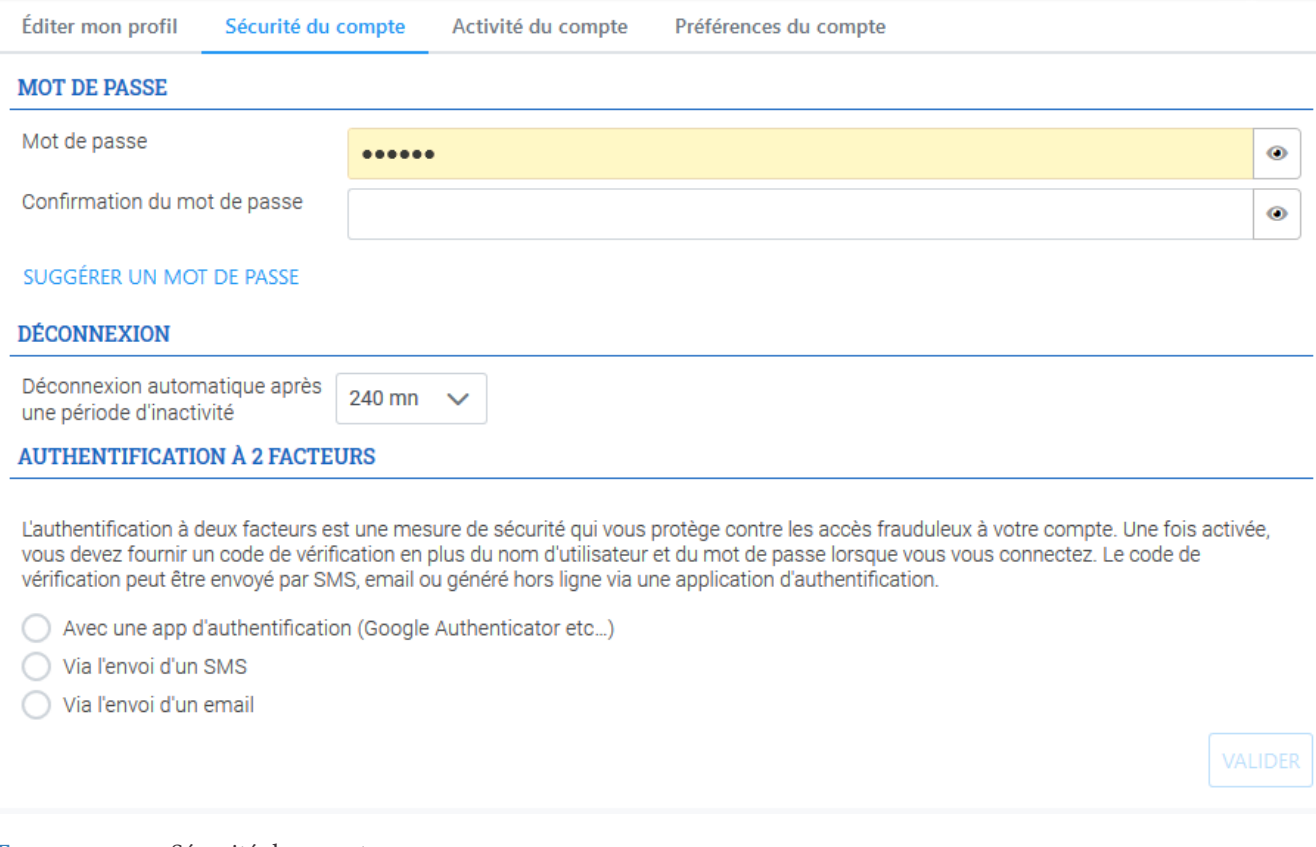

FIGURE 10. Sécurité du compte.

# <span id="page-8-0"></span>3 *Interface*

# <span id="page-8-1"></span>*Présentation de l'interface*

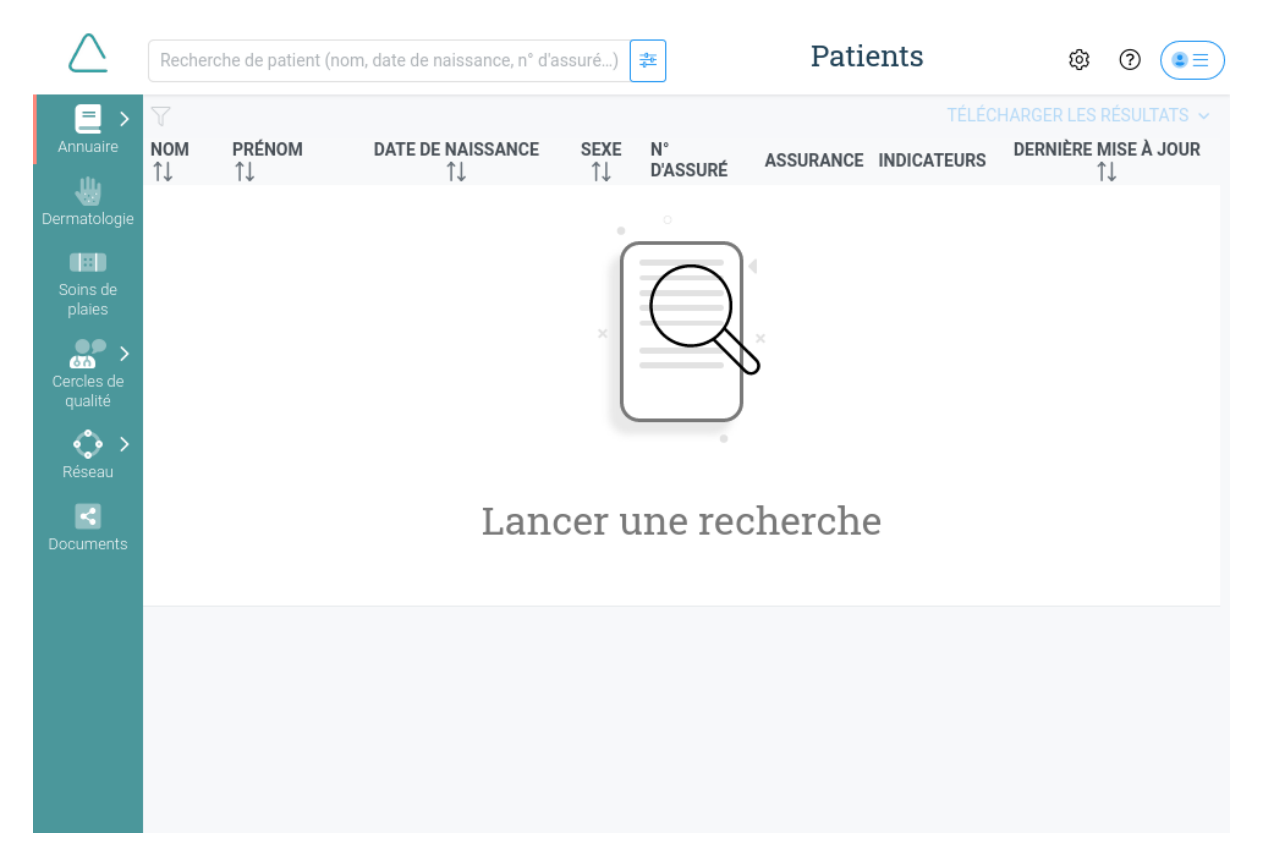

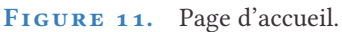

# <span id="page-8-2"></span>*Barre du haut*

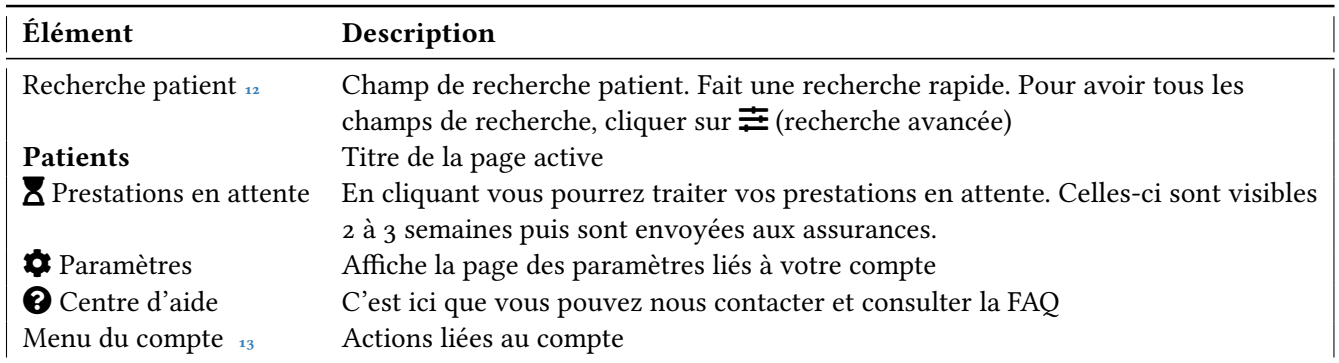

<span id="page-9-2"></span>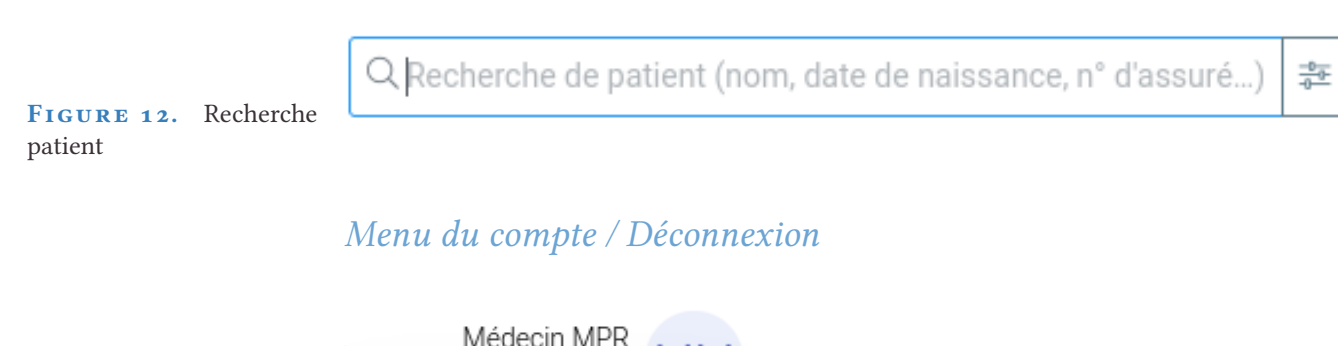

**F igure 13.** Menu du compte. Afficher les actions en cliquant.

<span id="page-9-3"></span><span id="page-9-0"></span>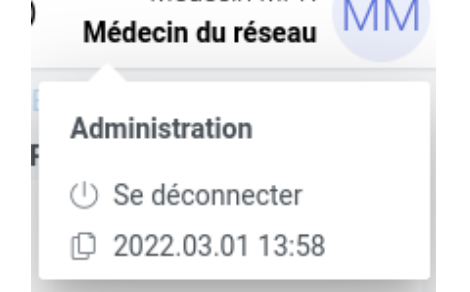

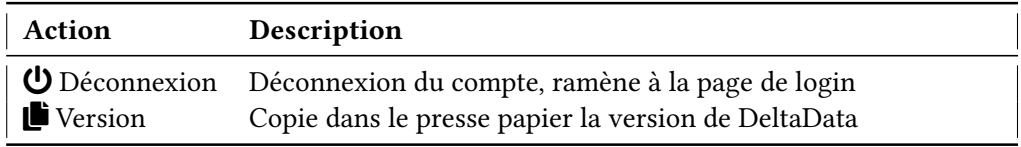

# <span id="page-9-1"></span>*Photo de profil*

Sur le menu du compte, cliquer sur le rond avec les initiales pour modifier la photo de profil.

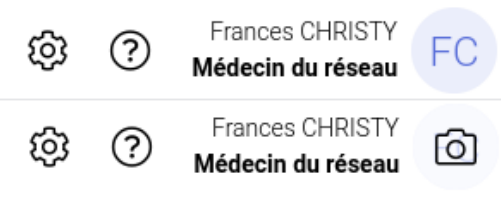

**FIGURE 14** 

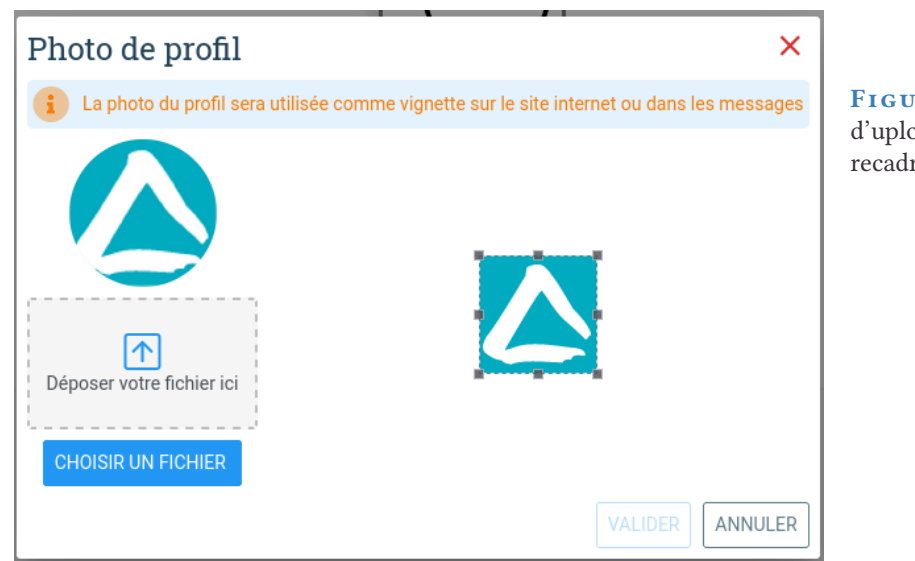

FIGURE 15. Permet d'uploader une image et la recadrer

# <span id="page-10-0"></span>*Barre latérale de navigation*

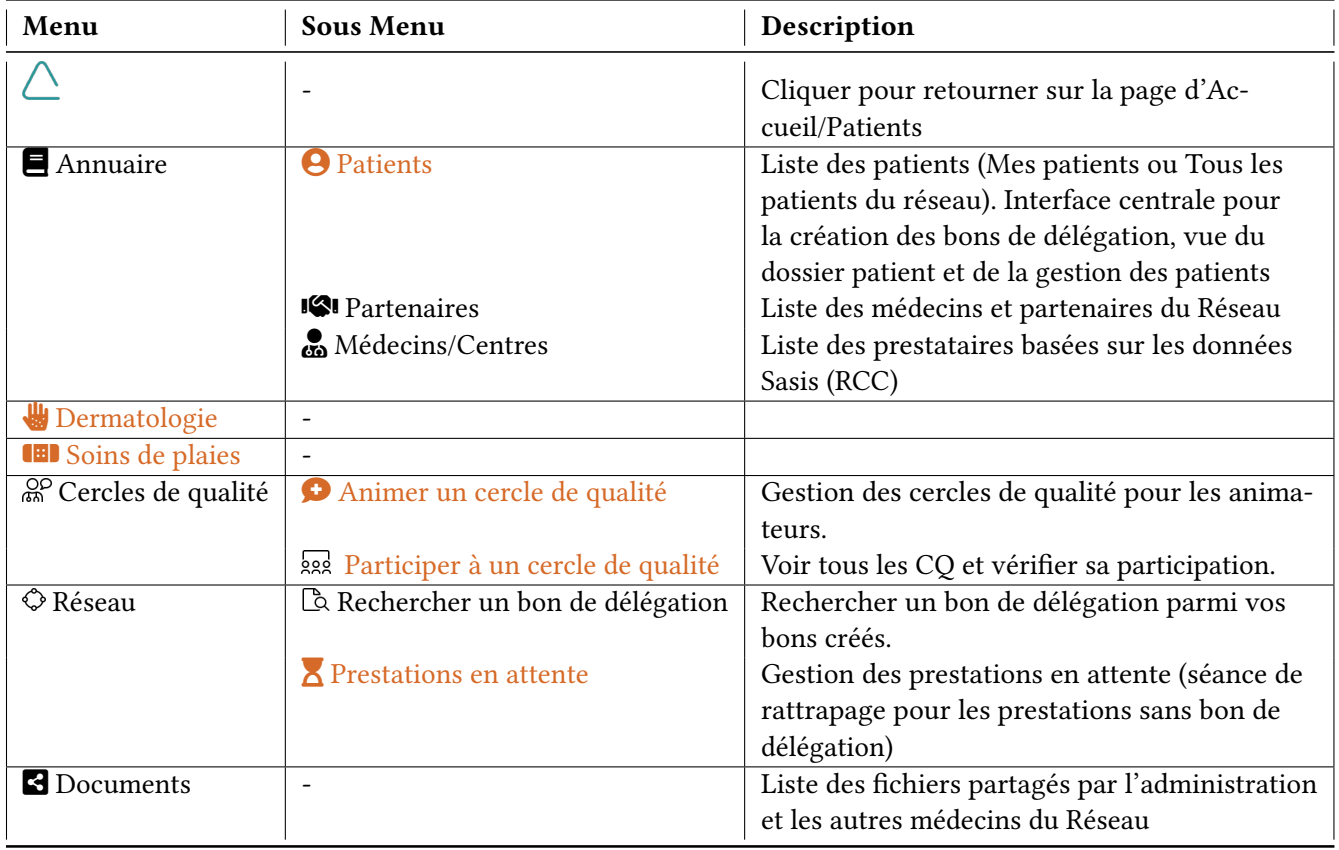

# <span id="page-11-0"></span>4 *Gestion des patients*

# <span id="page-11-1"></span>*Rechercher un patient*

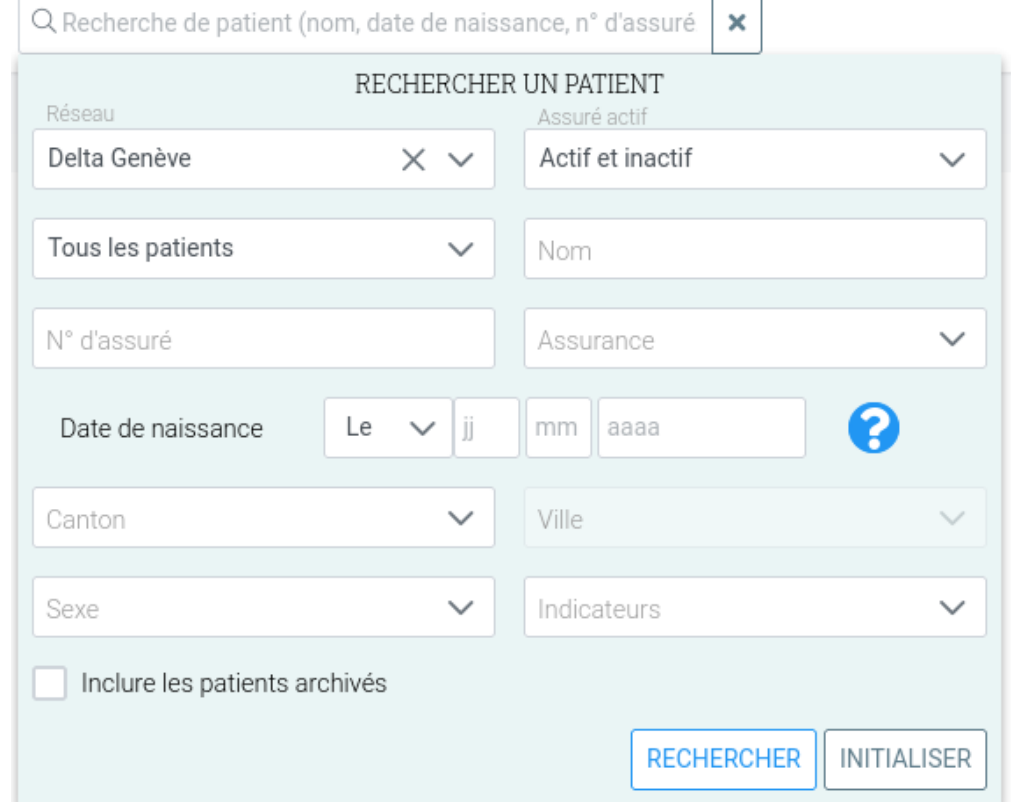

#### **Vous avez un compte secrétariat qui gère plusieurs médecins ?**

Médecin traitant

ñ

Pour trouver les patients du médecin concerné cliquer sur la flèche descendante et sélectionner le médecin.

 $\checkmark$ 

**FIGURE 16.** 1. Saisir une ou plusieurs informations relatives aux données du patient dans la barre de recherche 2. «Tous les patients» s'affichent par défaut. Pour sélectionner «Mes patients», cliquer sur la flèche descendante 3. Le champ de recherche

«Indicateurs» permet de trouver des patients qui ont été marqué avec des indicateurs (Covid-19, Diabète,...)

### <span id="page-12-0"></span>*Patient trouvé/Actions sur le patient*

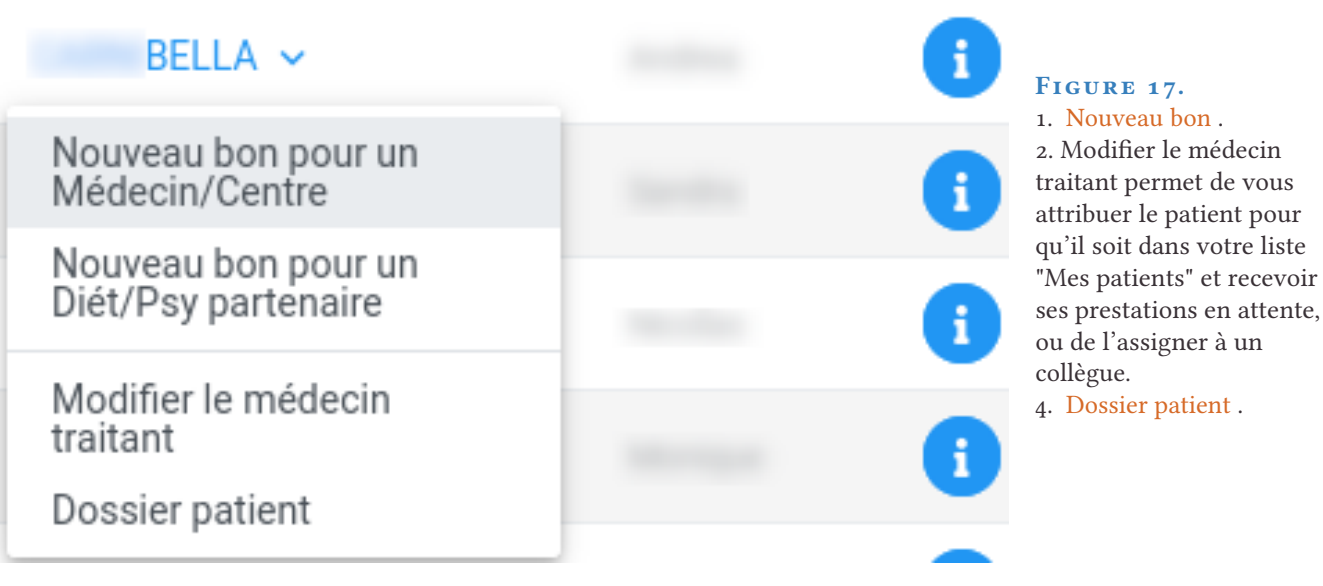

# $\bullet$

#### **Vous ne trouvez pas le patient ?**

Quelques astuces utiles pour une nouvelle recherche :

Ne saisir que la date de naissance ou quelques lettres du nom ...

Vérifier que ce patient vous soit assigné.

Dans la recherche avancée, sélectionner "Tous les patients" et chercher à nouveau.

#### **Vous ne trouvez toujours pas ?**

Il n'est peut-être pas dans le Réseau ? Possède-t-il un contrat Delta ? Contactez notre support nous sommes là pour vous aider !

### <span id="page-13-0"></span>*Bons de délégation*

En cliquant sur « Nouveau bon pour un médecin/Centre » ou « Nouveau bon pour un Diét/Psy partenaire » la fenêtre ci-dessous s'ouvre.

Entrer le nom du spécialiste que vous recherchez (ou RCC ou code postal) dans la barre de recherche.

Cliquer sur  $\equiv$  [pour affiner la recherche.](#page-14-0)

Un fois que le nom recherché apparaît, cliquer sur la flèche à la fin du nom et cliquer sur **Sélectionner**.

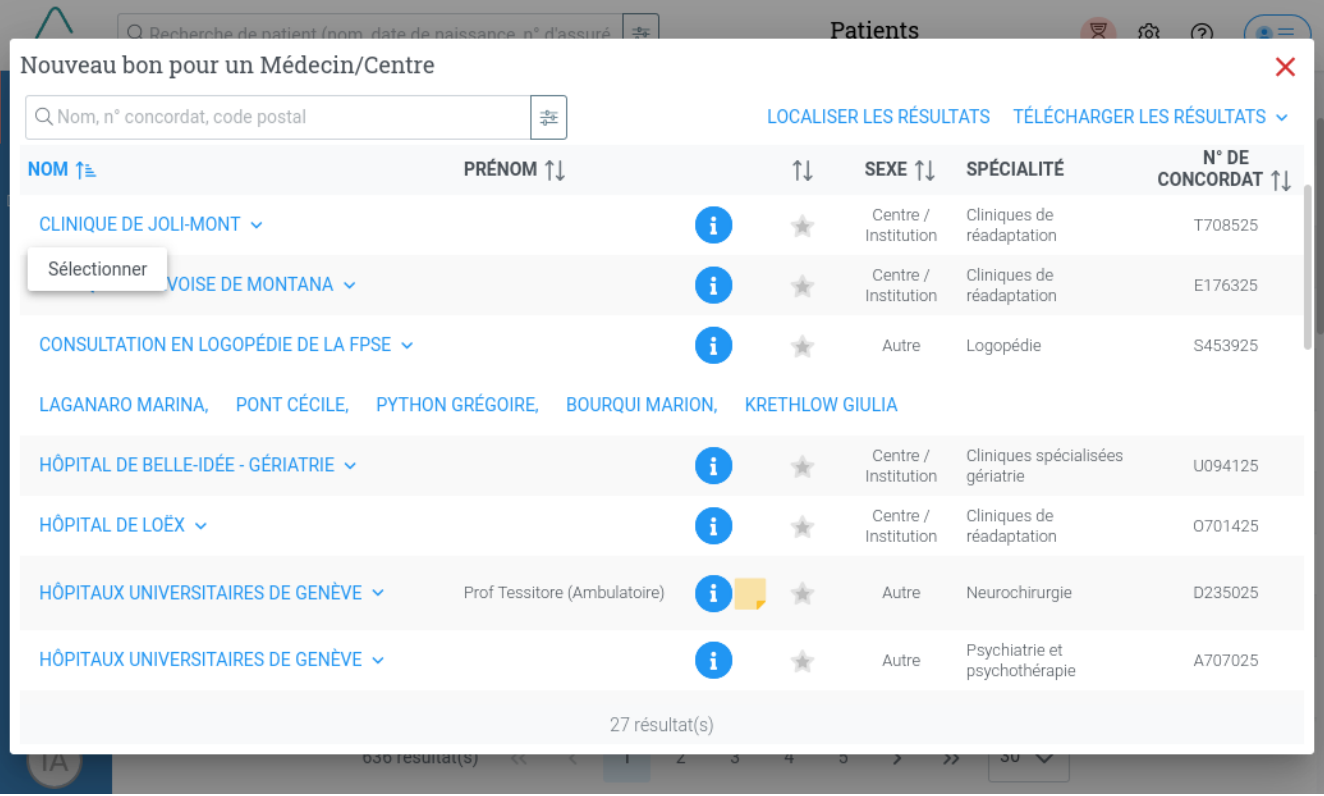

**F igure 18.** Nouveau bon pour un Médecin/Centre.

Un clique sur ★ dans la liste des résultats permet d'ajouter le médecin/centre dans les favoris

ce qui permet de lancer une recherche avec "Médecins favoris" **[19](#page-14-0)** .

# Nouveau bon pour un Médecin/Centre

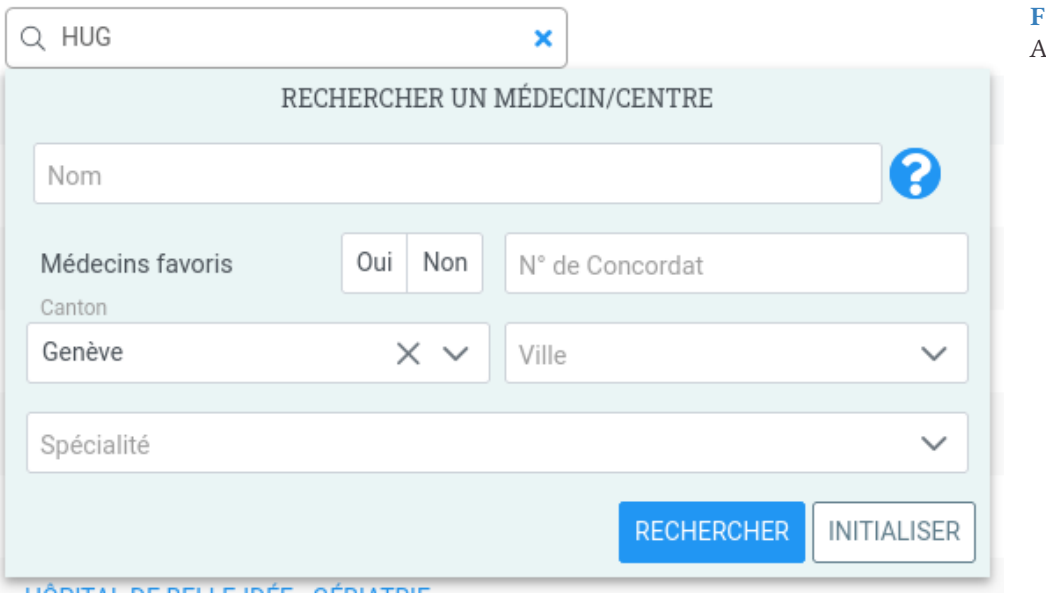

<span id="page-14-0"></span>**FIGURE 19.** Affiner la recherche

#### ñ

Le point d'interrogation permet de visualiser les raccourcis pour les établissements les plus souvent sélectionnés

Exemple dans le champ "nom" taper **HUG** et dans "spécialité" entrer "Consultations ambulatoires"

#### Q

#### **Médecin/Centre introuvable ?**

1. Si le médecin est salarié d'une institution, faites le bon pour cette institution.

2. Avez-vous sélectionné le bon canton ?

3. Aucun résultat ? Contactez le support Delta nous sommes toujours là pour vous aider !

### $\mathbf{A}$

#### **Attention : Ne plus utiliser les bons papiers pour les patients du réseau Delta !**

Les assurances ne les acceptent plus sous ce format. Vous serez donc recontacté soit par le patient soit par notre service pour en établir un en version électronique.

Le gain de temps que vous aurez gagné en l'imprimant sera donc perdu par la suite.

N'hésitez pas à nous contacter si vous rencontrez des difficultés.

#### La fenêtre «Créer un bon de délégation» s'ouvre

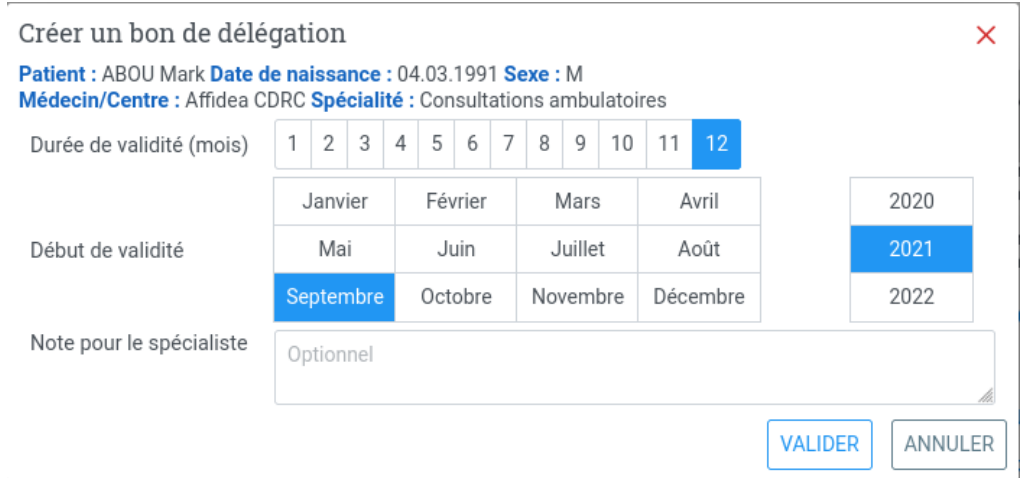

#### **FIGURE 20.**

Modifier (ou pas) le durée de validité (12 mois par défaut). Modifier (ou pas) le début de validité (mois et année en cours par défaut) puis VALIDER.

Dans le cas ou le patient serait **MULTIMED** des actions complémentaires sont requises, voir [Patients signalés Multimed \(CSS\)](#page-20-2)

Le bon est créé. Il est possible d'envoyer une copie du bon au patient, de le télécharger, de l'imprimer, de le visualiser et de créer un nouveau bon.

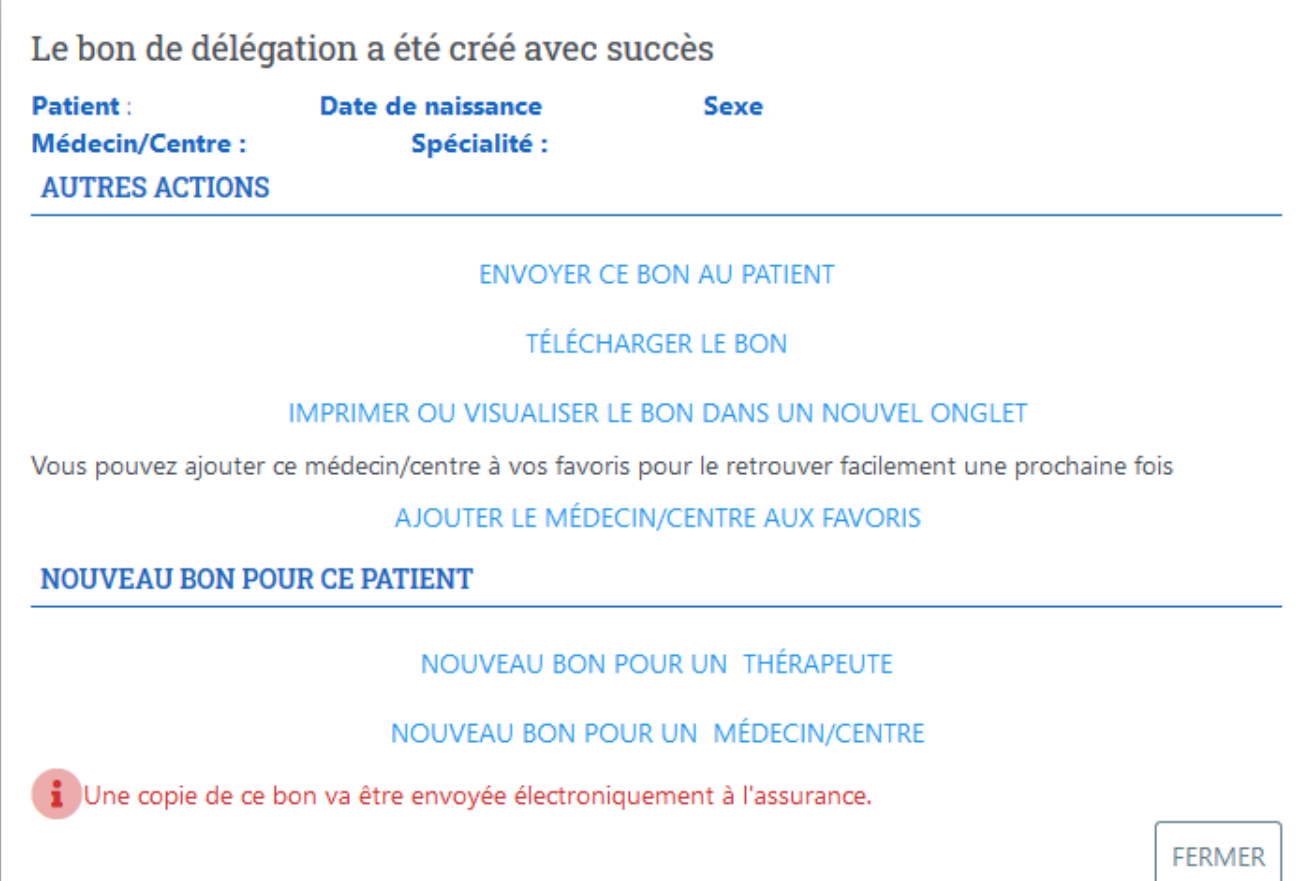

#### **F igure 21**

ñ

Le bon est créé, il validera les factures correspondantes des assurances partenaires.

# <span id="page-17-0"></span>*Dossier patient*

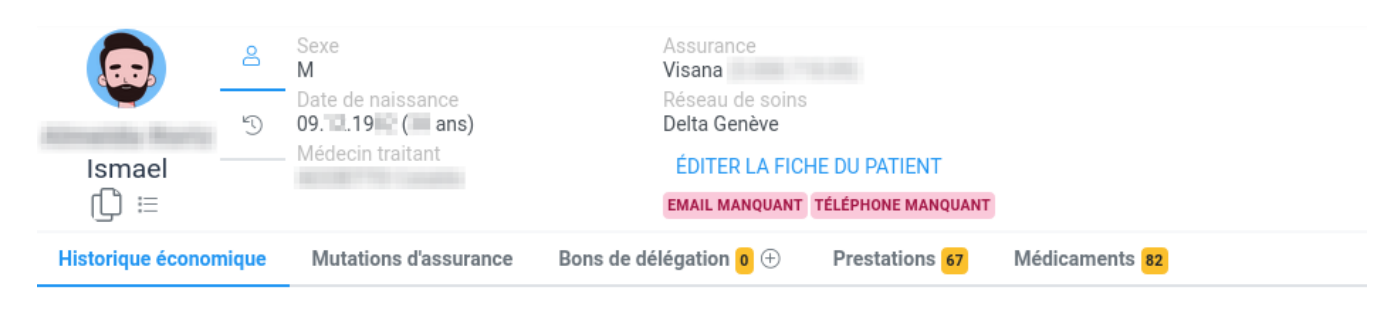

#### FIGURE 22

#### *Actions patient*

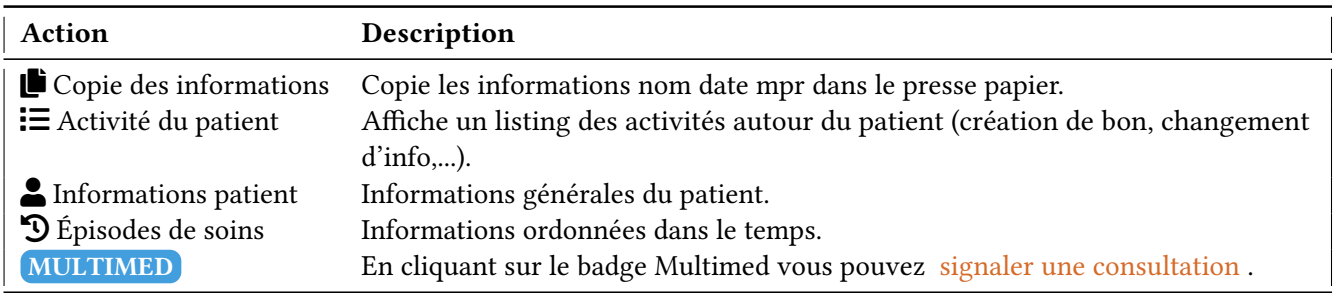

# *Onglet patient*

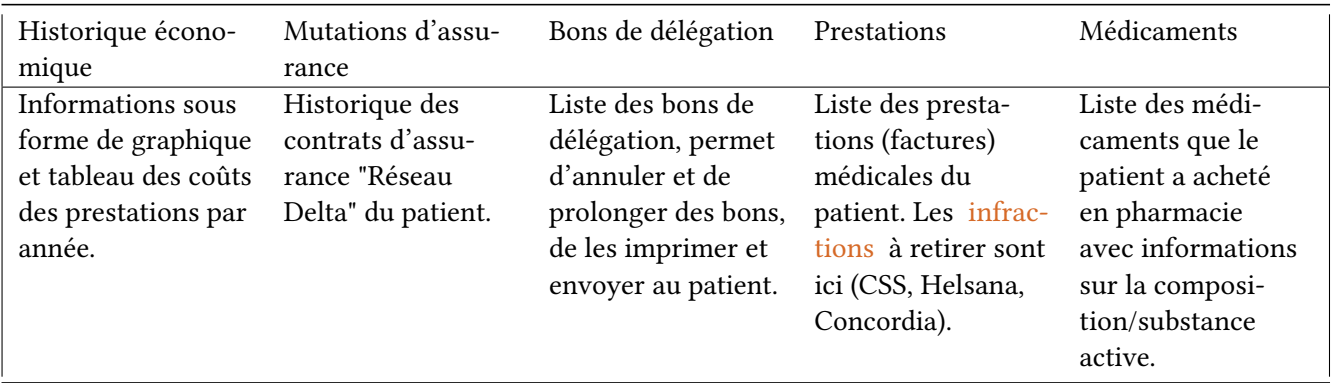

### <span id="page-18-0"></span>*Prestations en attente*

L'icône  $\overline{\mathbf{Z}}$  qui se trouve dans la barre en haut de page clignote lorsque des prestations en attente sont à valider. En survolant cette icône, la date de fin du délai pour les valider est annoncée. Cliquer pour entrer dans l'interface.

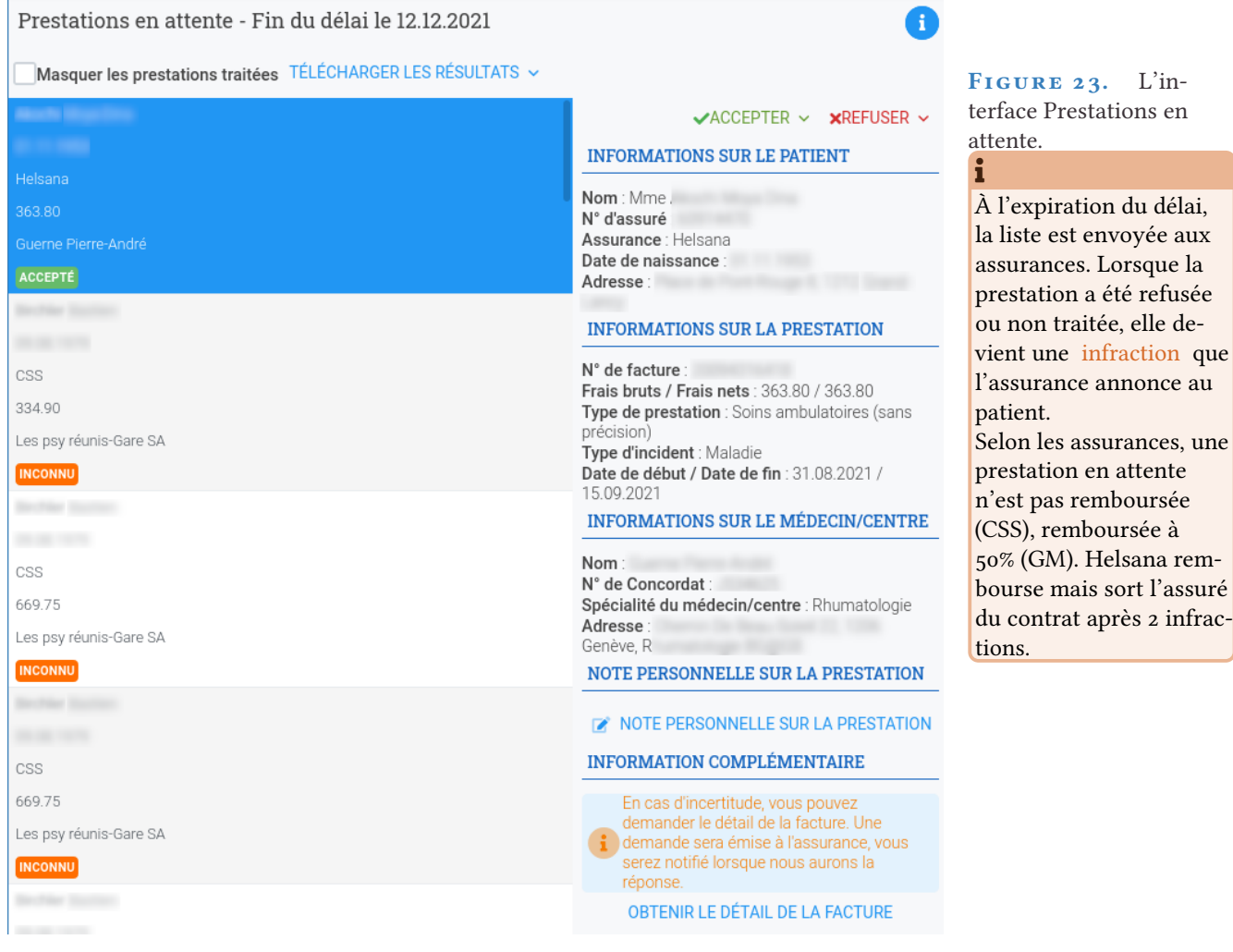

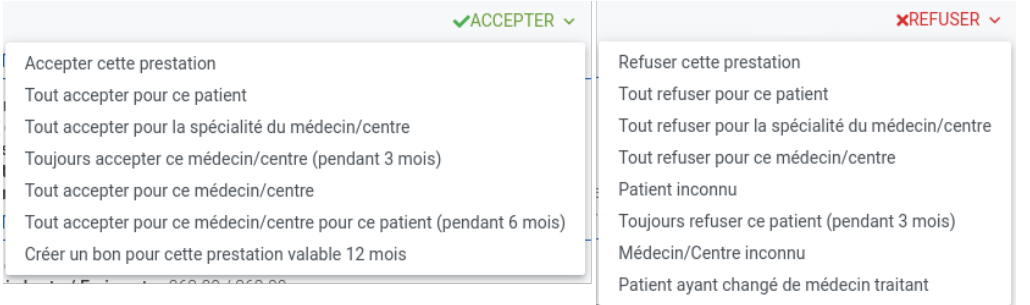

#### FIGURE 24. Actions sur une prestation en attente.

#### <span id="page-19-0"></span>*Infraction*

#### Ç

**Un patient appelle car il a reçu un courrier de son assurance suite à un bon manquant, quoi faire ?**

- 1. Contrôler si le bon a bien été édité sous Deltadata ou retirer l'éventuelle infraction dans le dossier (toute prestation facturée chez un spécialiste pour laquelle aucun bon n'a été établi génère une « infraction » en effet, comme aucun bon n'est lié à la facture le système le signale comme une anomalie et l'indique comme « Infraction », l'assurance en est automatiquement informée par voie électronique ce qui explique le courrier que l'assuré reçoit.
- 2. Une fois par mois, vous recevrez un mail vous invitant à valider vos prestations en attente dans un délai imparti.

Validez vos prestations en attente, en effet une infraction est également imputée au patient si les prestations en attente ne sont pas validées.

3. Éditer le bon dans Deltadata et l'envoyer au patient.

Dans le dossier patient sélectionner l'onglet «Prestations» L'infraction est indiquée en rouge sous «Refusé», cliquer sur «Retirer l'infraction».

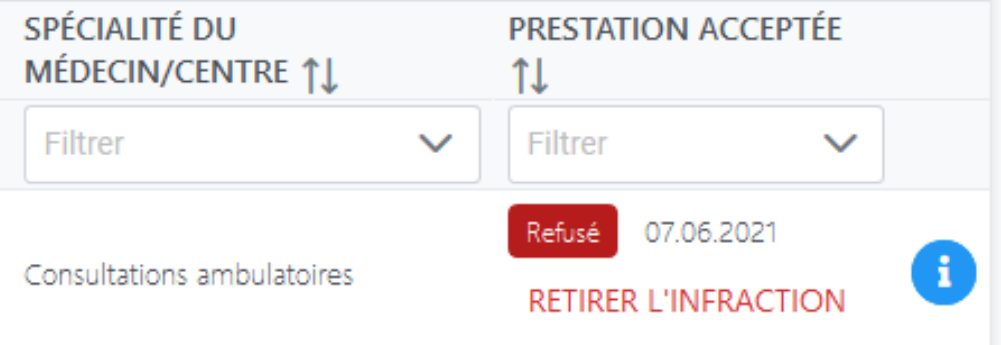

#### **FIGURE 25**

Saisir un motif d'annulation dans la fenêtre qui s'ouvre (par exemple : bon édité ) puis cliquer sur « Confirmer » l'infraction est ainsi annulée, la prestation est indiquée en orange sous « Annulé ». L'assurance est informée électroniquement et valide la prestation qui sera ensuite indiquée en vert sous « Accepté »

# <span id="page-20-0"></span>5 *Patients signalés MULTIMED (CSS)*

Les patients **MULTIMED** sont indiqués via la colonne « **Assurance** » sur votre listing patients de Deltadata.

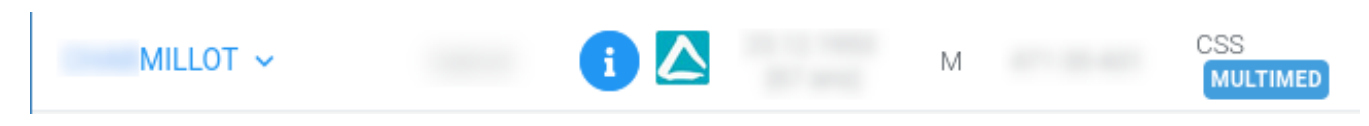

#### **FIGURE 26**

Le patient **MULTIMED** a un Médecin de famille mais peut recourir à la télé-Médecine via Medi24. Son application MyCSS lui permet de suivre ses bons de délégation. Il a également accès à un coffrefort sécurisé dans lequel arrivent vos traitements et recommandations, appelé « **Safe** » dans l'application **WELL**, coffre-fort qu'il doit activer.

#### <span id="page-20-1"></span>*Bon de délégation*

La création d'un bon de délégation reste identique à un bon classique et s'établit de la même façon.

1. Cliquer sur le nom du patient et sélectionner « [Nouveau bon pour un](#page-13-0) [Médecin/Centre](#page-13-0) »

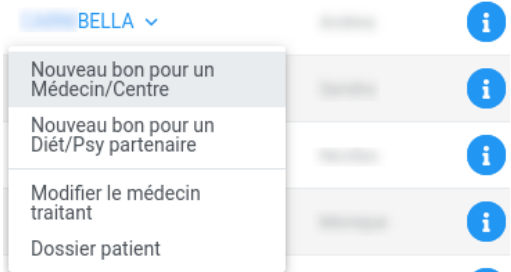

#### <span id="page-20-2"></span>**FIGURE 27**

2. La première partie du bon de délégation est complétée de la même façon qu'un bon classique.

3. « **ACTION COMPLEMENTAIRES POUR UN PATIENT CSS MUL-TIMED** » est complétée comme suit :

Choisir le **type de délégation** et partager les informations de traitements qui seront visibles pour le Service de télémédecine de la CSS auquel le patient peut faire appel. Vous pouvez également joindre un fichier en le glissant à l'endroit *ad hoc*.

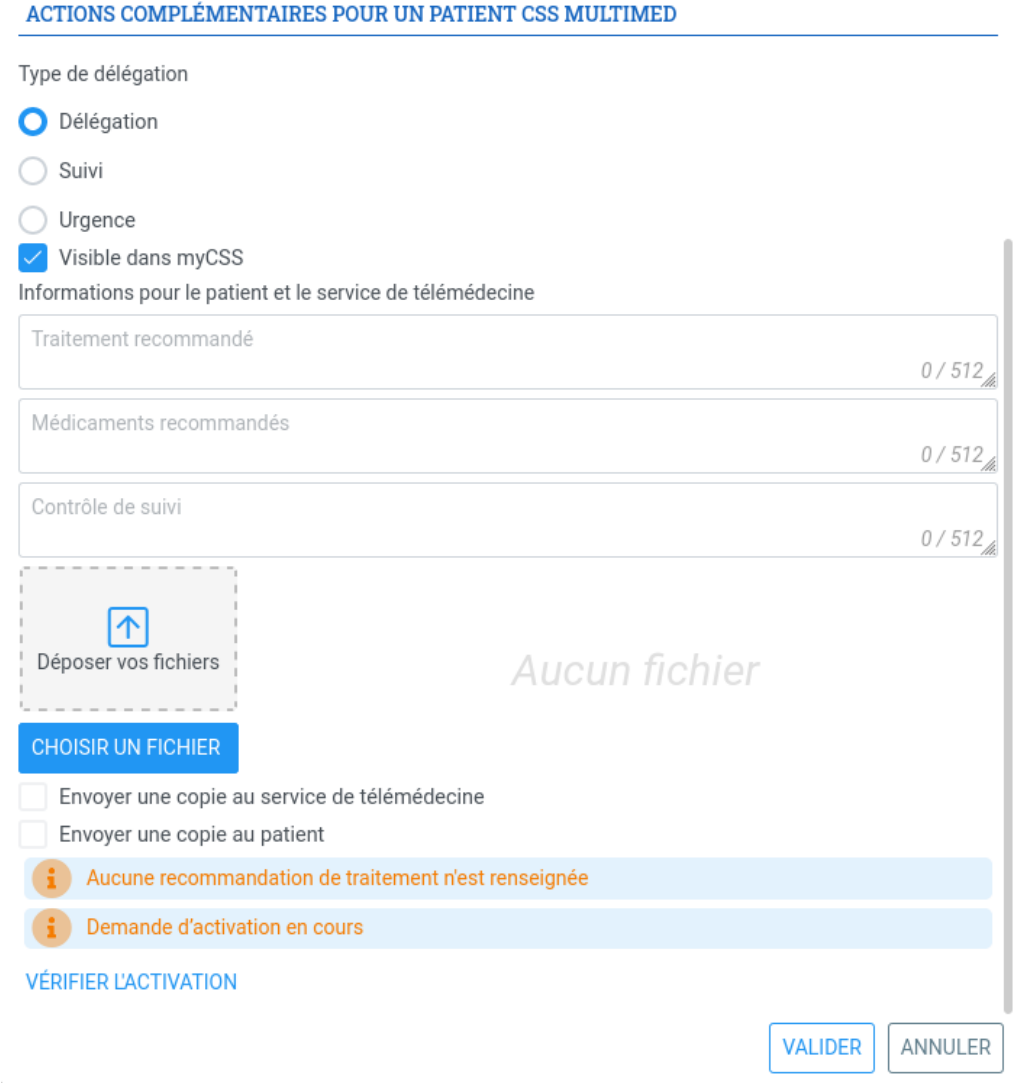

#### **FIGURE 28**

### <span id="page-22-0"></span>*Signaler une consultation*

Si aucun bon de délégation n'a été saisi, l'assuré Multimed doit avoir une trace de votre consultation. Le bouton **MULTIMED** pour signaler une consultation se trouve dans le [dossier patient](#page-17-0), en haut à gauche sous le numéro d'assuré. Votre traitement et vos recommandations sont transmis au service de télé-médecine si vous cochez la case correspondante. Pour que le patient les reçoivent de manière confidentielle et sécurisée, il faut que celui-ci ait activé son « coffre-fort » au sein de l'application WELL.

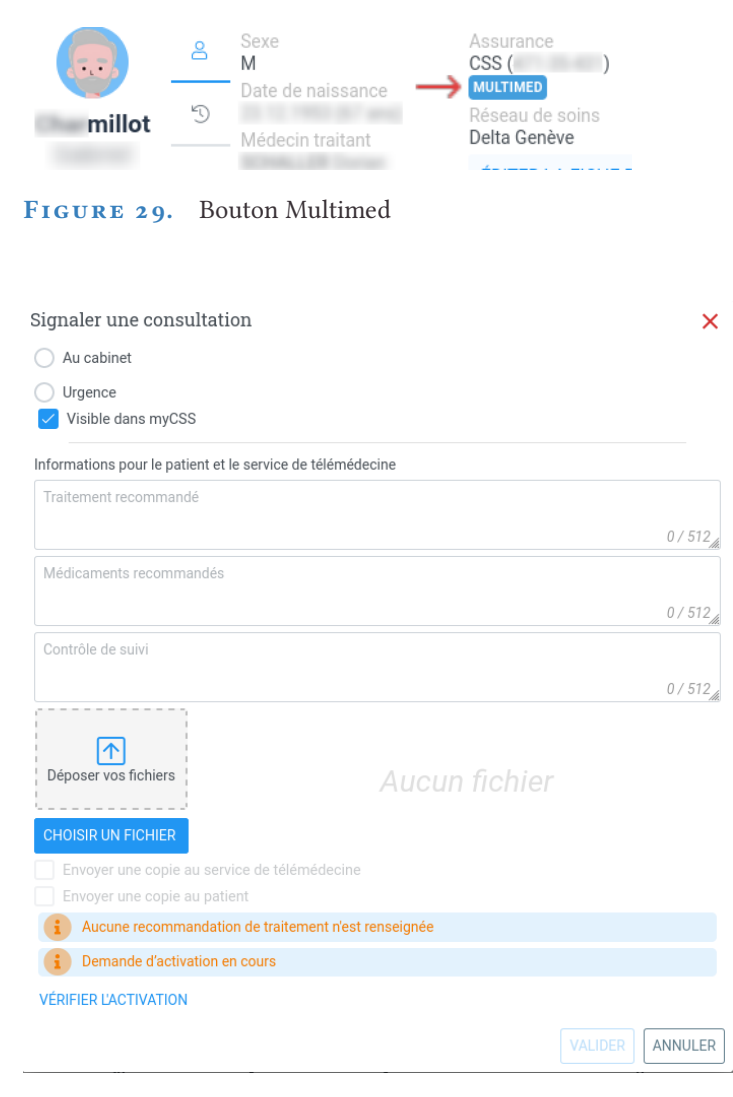

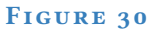

# <span id="page-23-0"></span>6 *Dermatologie*

Le Réseau Delta offre une télé-consultation de dermatologie asynchrone via l'application DeltasmartPro. Les cas sont visibles dans l'application et sur l'interface Delta-data sur la page Dermatologie.

En cliquant sur le nom du patient, apparaissent la soumission du cas et la réponse du dermatologue. Ses recommandations et traitement apparaissent aussi en cliquant sur le bouton vert.

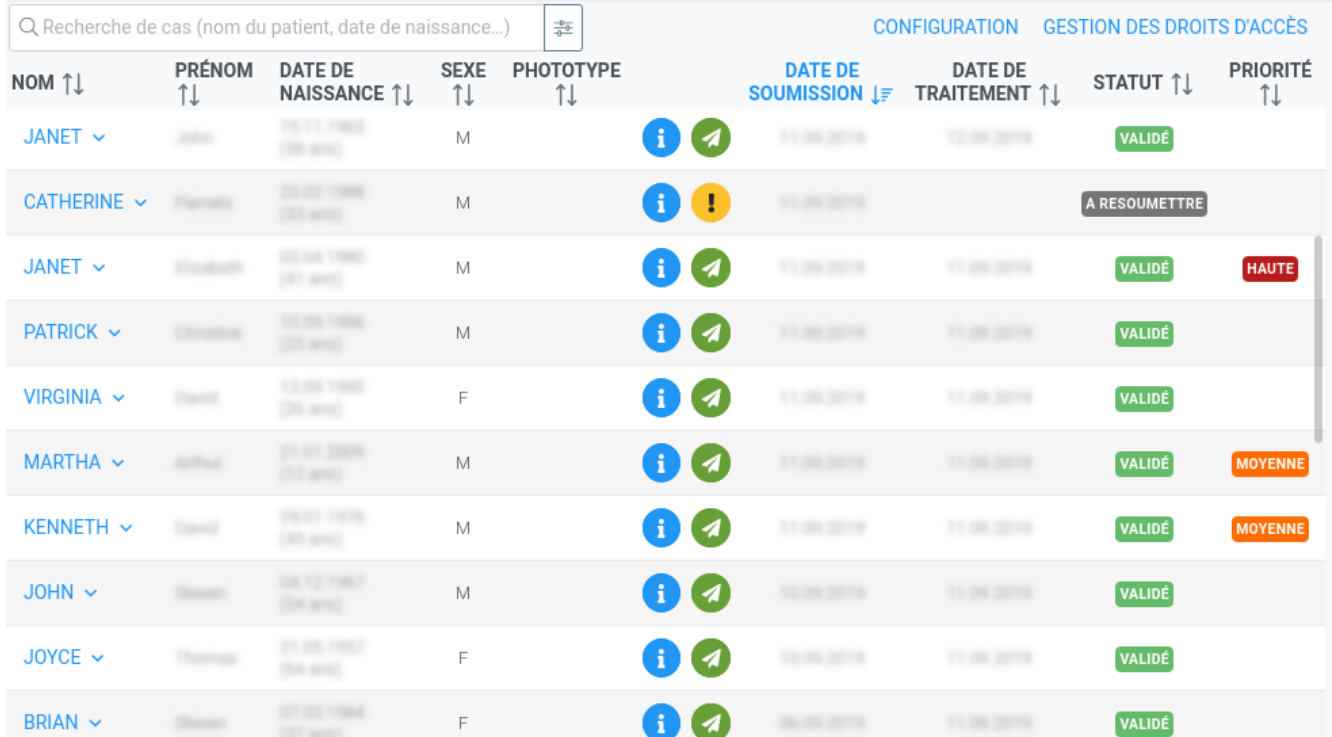

FIGURE 31. Interface Dermatologie.

# <span id="page-24-0"></span>7 *Soins de plaies*

Le Réseau Delta offre une télé-expertise de soins des plaies et cicatrisation asynchrone via l'application **DeltasmartPro**.

Les cas sont visibles dans l'application et sur l'interface Delta-data sur la page **Soins des Plaies**.

En cliquant sur le nom du patient, apparaissent la soumission du cas et la réponse de l'expert. Ses recommandations et traitement apparaissent aussi en cliquant sur le bouton vert.

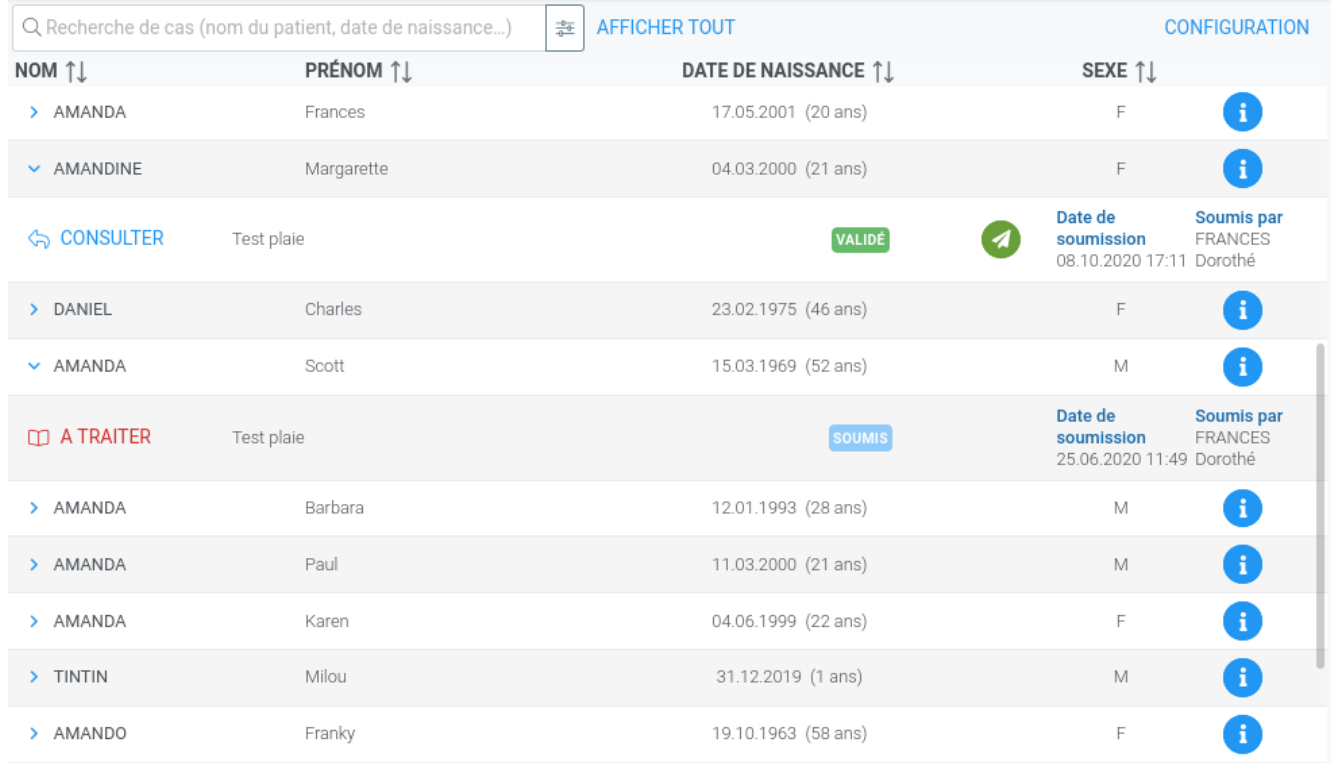

FIGURE 32. Interface Soins de plaies.

# <span id="page-25-0"></span>8 *Cercles de qualité (CQ)*

### <span id="page-25-1"></span>*Participer à un cercle de qualité*

Cliquer sur «Cercles de qualité» dans la barre de navigation et choisir l'option «Participer à un cercle de qualité».

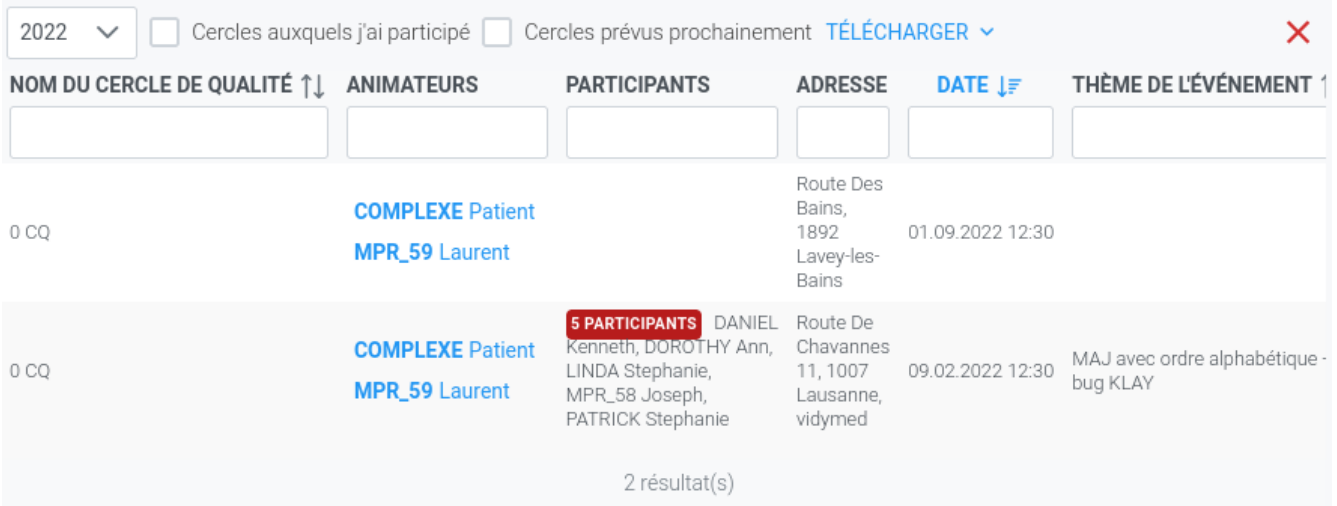

FIGURE 33. Participer à un cercle de qualité.

- La liste de tous les cercles de qualité du Réseau apparaît, vous permettant de trouver un cercle à proximité de chez vous.
- Une liste des CQ est aussi disponible pour l'ensemble du réseau dans Documents.
- Les cercles indiqués en rouge sont ceux à venir et ceux en vert sont ceux qui ont déjà eu lieu.

 $\bullet$ Astuce : mettre le canton dans le filtre nom du CQ pour réduire la liste

#### *Si vous voulez chercher un CQ à proximité*

Cliquer sur "cercles prévus prochainement" ( en vérifiant que vous êtes bien dans la bonne année).

*Si vous voulez vérifier que l'animateur vous a bien inscrit*

Cliquer sur "cercles auxquels j'ai participé" ( en vérifiant que vous êtes bien dans la bonne année).

### <span id="page-26-0"></span>*Attestation/Note d'honoraire*

Dans «Participer à un cercle de qualité» : Cliquer sur le bouton Télécharger, deux options s'offrent à vous.

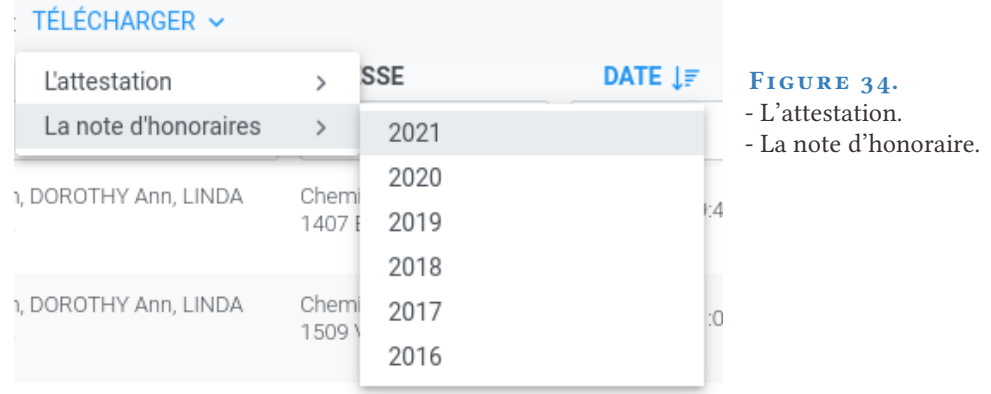

# <span id="page-26-1"></span>*Soucis avec le nombre de participations*

ñ

Vous pouvez communiquer avec un animateur, cliquer sur son nom pour voir son adresse courielle ou son numéro de téléphone.

Quand vous renvoyez votre note d'honoraire 1x/an (janvier) ne pas oublier de la signer et d'indiquer votre IBAN.

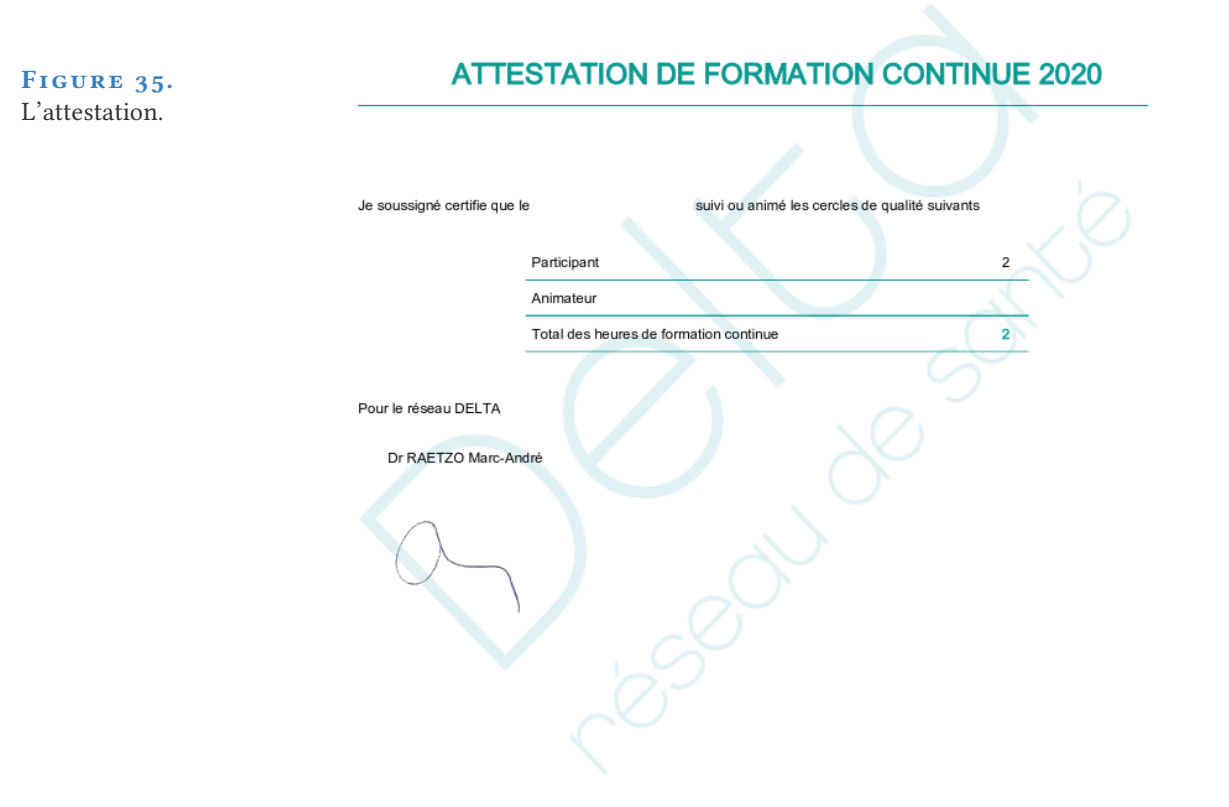

Chaque Cercle de Qualité a été accepté par la SSMIG comme une heure de formation post-graduée.

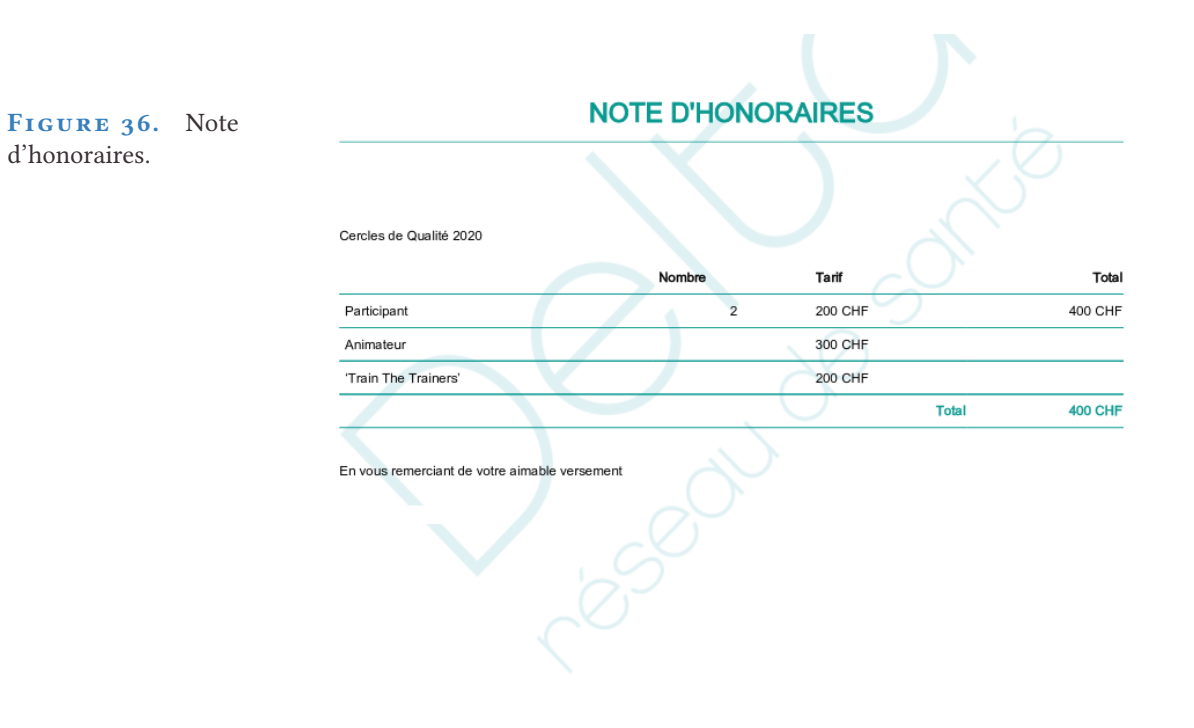

# <span id="page-28-0"></span>9 *Cercles de qualité (CQ) pour les animateurs*

Cliquer sur «Cercles de qualité» dans la barre de navigation latérale et sélectionner «Animer un cercle de qualité».

La sélection du CQ se fait via la boîte de sélection en haut à gauche de l'interface, à coté de la sélection de l'année.

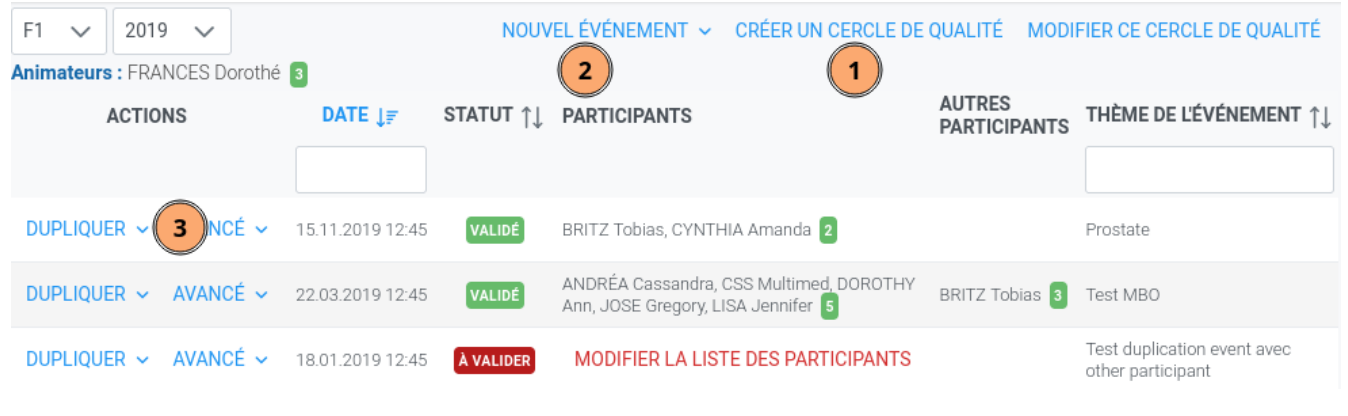

FIGURE 37. Animer un cercle de qualité.

#### <span id="page-28-1"></span>*Créer un CQ*

Étape à ne faire qu'une fois, la création initiale du CQ.

L'ajout de participants potentiels permet d'avoir une liste de participants liés au cercle (et non à une séance précise), ce qui permet de créer un événement/séance de CQ avec toujours les mêmes participants habituel via la sélection de l'action Nouvel évènement -> avec les participants potentiels.

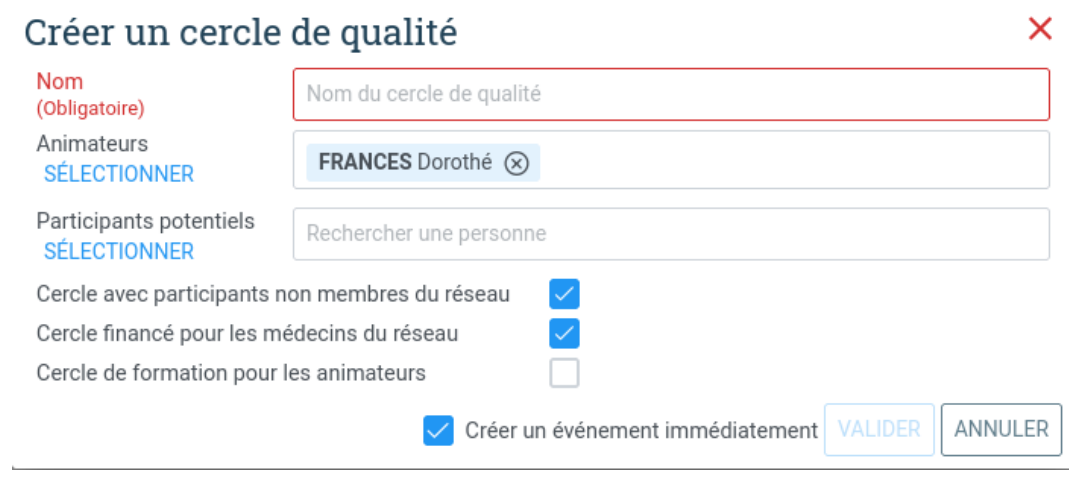

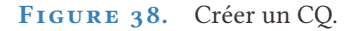

# <span id="page-29-0"></span>*Créer une séance de CQ*

Une fois le CQ créé, il faut créer des événements/séances de CQ, deux possibilités :

*1. Nouvel évènement avec les participants potentiels*

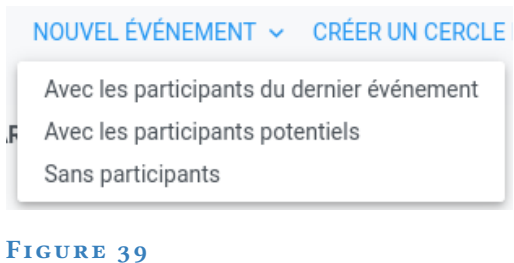

# Nouvel événement

 $\times$ 

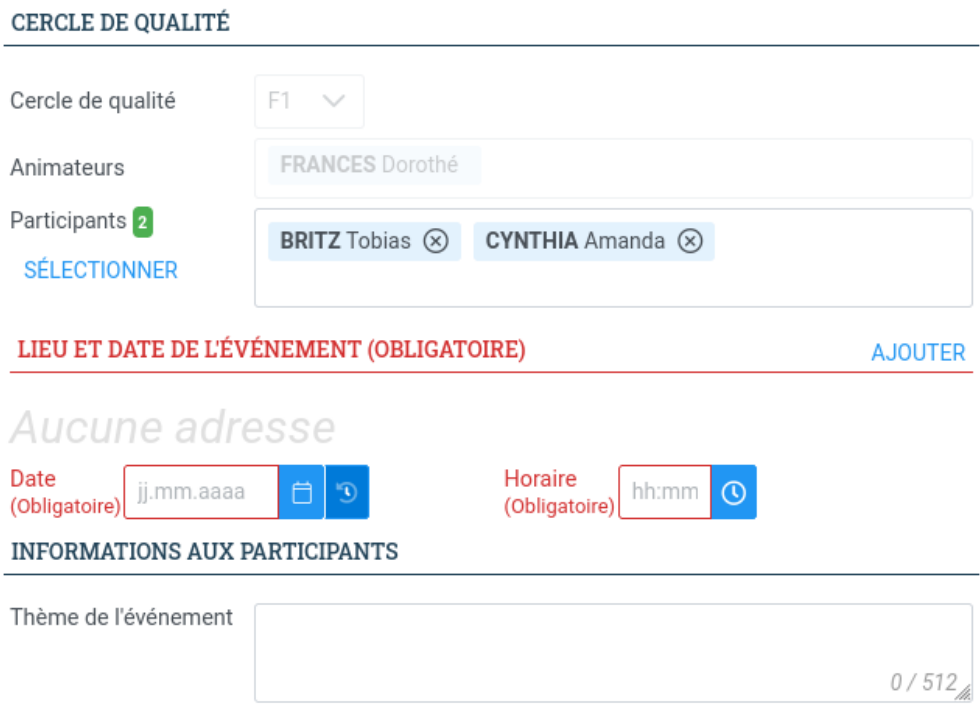

![](_page_29_Figure_8.jpeg)

*2. Dupliquer avec les participants potentiels (sinon risque de devoir saisir un participant pour valider sa présence ou pire, d'oublier de valider la présence d'un participant )*

![](_page_30_Picture_2.jpeg)

FIGURE 41. Dupliquer un événement.

NB : Nous aimerions que les séances de CQ soient planifiées à l'avance pour que vos membres puissent trouver les dates et lieux ou que de nouveaux membres puissent vous demander de participer à votre CQ.

# <span id="page-30-0"></span>*Modifier le CQ*

ñ

Surtout pour modifier les animateurs ou participants potentiels. **SVP ne pas modifier le nom du CQ**.

![](_page_30_Picture_85.jpeg)

#### **FIGURE 42**

# <span id="page-31-0"></span>*Valider une séance de CQ*

Le thème de la séance du CQ doit être mis à jour explicitement (p.ex lombalgie fébrile), en précisant si le sujet s'y prête CIRS, VIPS ou CQTHEME, deux possibilités :

#### *1. Par deltaSmartPro*

*2. Par l'interface : AVANCÉ -> Modifier la liste des participants*

Ne garder que les participants effectifs puis en bas de la fenêtre, cliquer sur valider

![](_page_31_Picture_64.jpeg)

#### **FIGURE 43**

![](_page_31_Picture_65.jpeg)

FIGURE 44. Modifier la liste des participants